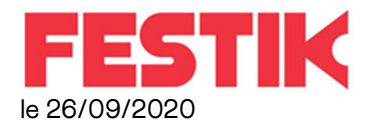

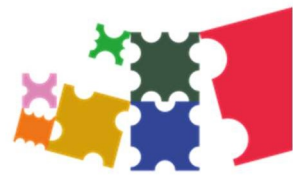

## Manuel d'utilisation du guichet : VENTE ET CONTRÔLE

Ce manuel concerne les guichetières et guichetiers pour la vente et le contrôle des billets. Merci de suivre les instructions dans l'ordre, et surtout, si c'est la première fois que vous l'utilisez, d'anticiper …..Tout est beaucoup plus simple quand on a le temps

## AVANT LA VENTE

## Installer le guichet

Une fois la mallette ouverte, vous devez

1) Ouvrir l'ordinateur (ne pas l'allumer de suite).

2) Brancher le câble de l'imprimante (scotch bleu) sur la prise usb de l'ordinateur identifiée par une gommette bleue.

3) Brancher le câble d'alimentation (scotch rouge) sur la prise de l'ordinateur identifiée par une gommette rouge ou une étiquette « alim ».

4) Brancher la prise électrique au bout de la rallonge sur une alimentation électrique fiable (évitez les prises pilotée par un interrupteur mural.

5) Allumer l'ordinateur, le bouton est identifié par une gommette jaune ou une étiquette « alim »

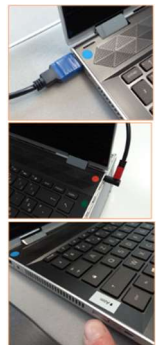

A partir de là, vous devez attendre sans rien faire jusqu'à l'apparition de l'écran d'accueil de festik, l'application démarre toute seule, cela peut prendre 1 minute 30 Vous identifier

Connectez vous en tant que « CAISSE », l'identifiant par défaut est « guichet »

## Test du matériel

Cette étape est à faire lors de votre première connexion… Ce n'est pas la peine de continuer si les billets ne s'impriment pas !

- Cliquez sur Testez l'imprimante : un ticket de test s'imprime (conservez-le pour l'entrainement des personnes aux douchettes)

Sinon, cliquez sur **Pb imprimante** (voir également en fin de ce manuel : Problèmes d'impression)

- Cliquez sur Testez le réseau : le message Réseau OK apparait.

Sinon, cliquez sur Cliquez ici si pb réseau.

- Cliquez sur Continuer

Vérifiez que le(s) spectacle(s) proposé(s) à la vente et au contrôle est (sont) le(s) bon(s).

Si ce n'est pas le cas, contactez votre Gestionnaire.

- Cliquez sur Continuer

Préparez les douchettes en suivant les instructions à l'écran (voir manuel Douchette).

- Cliquez sur Continuer

#### Initialisation de la caisse

- Remise à 0 : utilisez ce bouton si vous débutez une vente et que le montant des espèces qui apparait à l'écran n'est pas égal à zéro.

- Fond de caisse : saisissez le montant de votre fond de caisse, un ticket sort, à conserver dans votre caisse

- Cliquez sur Continuer

Vous êtes prêt.e pour vendre des billets. a tout moment pour revenir à l'écran de vente de billets, vous pouvez cliquer sur BILLETTERIE

## Pendant la vente

### - Vendre des billets

Cette fonction est intuitive, cliquez sur **BILLETTERIE** 

Pour vendre un billet :

- 1) Eventuellement, sélectionnez le spectacle concerné (il apparait sur un bloc vert)
- 2) Cliquez sur le tarif du billet à vendre (vous pouvez cliquer sur plusieurs tarifs) et sur les touches + et pour indiquer le nombre de billets de chaque tarif.

3) Sélectionnez ensuite le moyen de paiement :

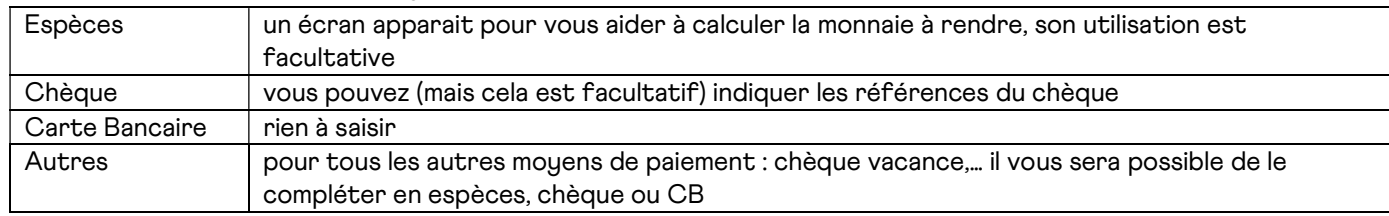

IMPORTANT : ne cliquez sur le bouton VALIDER qu'une fois le paiement effectif (espèces en main, chèque signé, carte bancaire acceptée) afin de ne pas avoir à annuler la commande.

#### Imprimer un duplicata

(d'un billet acheté en prévente uniquement), au cas où un spectateur a oublié d'imprimer son billet, ou son billet est mal imprimé et non reconnu au contrôle.

- → Cliquer sur CONTRÔLES
- → Dans la barre de recherche en haut à droite, saisir une partie du nom de l'acheteur (DUCH pour DUCHOWNOSKY par exemple), puis AFFICHER
- $\rightarrow$  Cliquez sur IMPRIMER pour imprimer une copie conforme du billet.

Attention ! si la ligne est écrite en rouge, on ne réimprime pas ! le billet a déjà été scanné, donc utilisé par quelqu'un d'autre.

## Annuler ou ré-imprimer une commande du guichet

- $\rightarrow$  Dans le cas où l'impression s'est mal passée, ou changement de rouleau...
- $\rightarrow$  Cliquer sur COMMANDE, retrouvez la commande concernée, choisir Annuler ou Ré-imprimer.
- → TOUS LES BILLETS de la commande seront annulés ou réimprimés

Le numéro de la commande est visible sur le billet : en dessous du total TTC.

### Augmenter / Consulter la jauge

Au cas ou un message d'alerte vous indique que tous les billets ont été vendu (la jauge initialement prévue a été atteinte), mais que vous souhaitez quand même continuer à vendre des billets

- **→** Cliquer sur JAUGE
- → Cliquez sur le carré du spectacle pour lequel vous souhaitez modifier la jauge.

Vous pouvez alors ajouter des places.

# la fin de la vente

#### → Cliquez sur CAISSE2

- Imprimer un bordereau + un récapitulatif , les accrocher avec le ticket de fonds de caisse
- Retour sur CAISSE2 : calcul Caisse. Compter la caisse. Les montants doivent correspondre au bordereau et au récapitulatif.
- Rassembler la ou les douchettes, les éteindre, les ranger. Vérifier leur nombre.

#### **FERMER LE GUICHET**

- Quitter Caisse : cliquer sur QUITTER puis quitter l'application
- IMPORTANT éteindre l'ordinateur avec le bouton ROUGE « ARRET » visible sur le bureau de l'ordi. Double clic !
- → PENSER A CHARGER LES DOUCHETTES si vous les utilisez le jour suivant